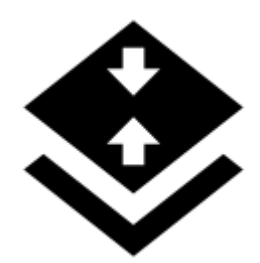

# **On-board Map Calibrator**

# **About**

On-board calibrator enables calibrating an image and placing it over the map. For example when you go to the ZOO or a park simply take a picture of its detailed plan displayed on a board at the entrance. After that you can calibrate the photo according to your background map a use it for your further navigation. This option is available only to Locus Map Pro users.

# **1. Get a map picture**

- open the function in Menu > More functions > On-board Map Calibrator, a dialog appears
- tap **Take** to take a photo with you phone camera the more quality camera, the better
- or **Select** to chooose the photo from your device photo folder.

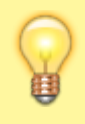

We recommend to **copy the image** from your PC/scanner/internet or a DSLR camera to your Dropbox or the phone photo folder (DCIM) before selecting it to get better results

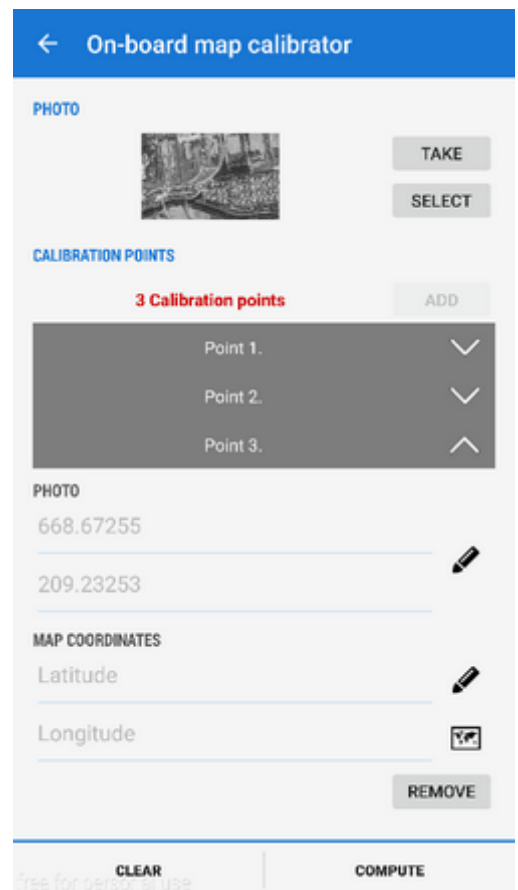

### **2. Calibrate the map picture**

- tap Add and choose a **distinct point** (a hill summit, crossroads etc.) on your picture
- tap  $\blacktriangleright\blacktriangleright$  in *Map coordinates menu* and choose **the same point** on your background map
- repeat this procedure **4 times** try to select points making a square. You can edit their

positions by tapping  $\bullet$  or remove them.

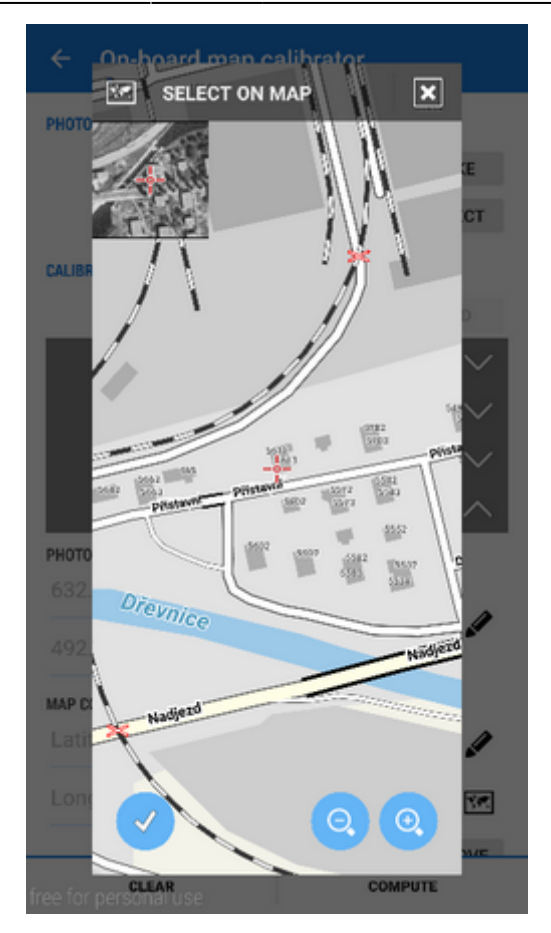

# **3. Generate your calibrated map**

- when you are ready with your four points the status line **turns green** and the Compute button activates
- calibration points overview appears indicates their **deviation**. When it is not large you can name the new map and proceed to its rendering

If you have chosen a huge picture, it is highly recommended to divide the map image into many small maps (tiles) bundled into one file.

#### **4. Use the calibrated map**

Your calibrated map appears now as an **overlay** and can be (de)selected in **[Data manager > Items](https://docs.locusmap.eu/doku.php?id=manual:user_guide:items:management)**

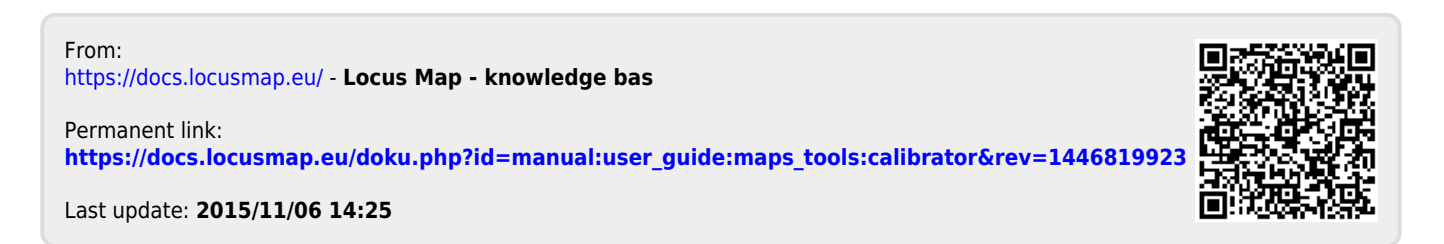